## **Using a Desktop or Laptop Computer**

## **Method 1: Send As Email Attachment**

Login to your email account and send/forward an email with the document to be printed.

- **Black and White Printer:** [hdl-bw@ewprints.com](mailto:hdl-bw@ewprints.com)
- **Color Printer:** [hdl-color@ewprints.com](mailto:hdl-color@ewprints.com)

This will send your print job to the Circulation Desk at the library.

## **Method 2: Upload To Web Portal**

- 1. Go to <https://print.princh.com/> or Scan the QR code at the library. Select the library printer:
	- o Enter the printer-ID: **108929**
	- o Click the "Click here to select and upload file …" button.
	- o Choose the file to upload.
	- o Select the bubble for Black and White or Color.
	- o Select the number of copies needed.
	- o Accept the terms and conditions.
	- o Click continue.
- 2. Enter your email address when prompted and click OK. This will be used to identify your print job.
- 3. Click DONE or Print another document.

## **Using a Phone or Tablet. (Apple & Android ONLY)**

*NOTE: If using a Kindle Fire Tablet, you MUST use Method 2: Upload To Web Portal for Desktop or Laptop Computer*

Method 1: Send As Email Attachment

Login to your email account in your mail app and send/forward an email with the document to be printed.

- **Black and White Printer:** [hdl-bw@ewprints.com](mailto:hdl-bw@ewprints.com)
- **Color Printer:** [hdl-color@ewprints.com](mailto:hdl-color@ewprints.com)

This will send your print job to the Circulation Desk at the library.

Method 2: Download and Use the Princh App

- 1. Go to your devices App Store and download the Princh App
- 2. Open the app that contains your document.
- 3. With the document open tap the share icon and select Print with Princh.
- 4. When instructed to do so, switch to the Princh App.
- 5. Scan QR code at the library OR enter the printer-ID: **108929.**
- 6. Select the library.
- 7. Change any needed settings and tap print.
- 8. Accept the terms and conditions and tap continue.
- 9. Enter your email address. Tap Submit Print Job.

This will send your print job to the Circulation Desk at the library.

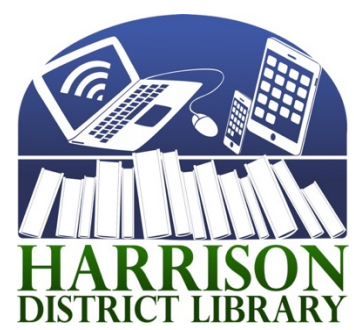